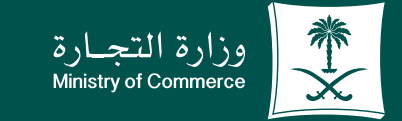

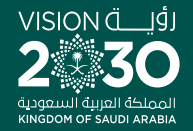

# دليل المستخدم لخدمة تجديد ترخيص مهنة استشارية:

 $\bullet$  $\bullet$  $\bullet$ 

 $\bullet$ 

**Y FIOD MCgovSA** www.mc.gov.sa

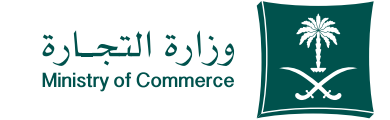

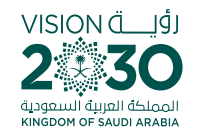

# الفهرس خدمة تجديد ترخيص مهنة استشارية:

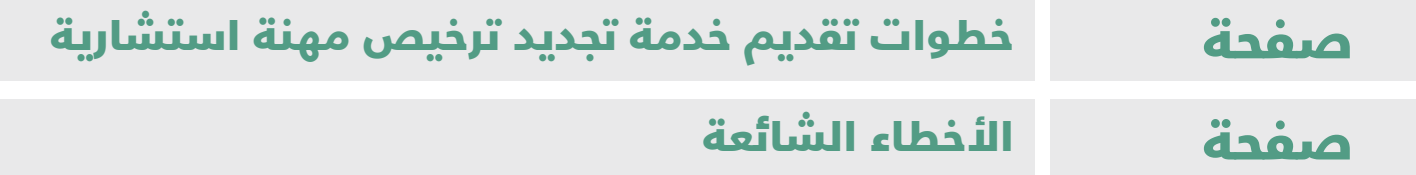

# للحصيصول علييين رابسيط الخدمية ládia baja

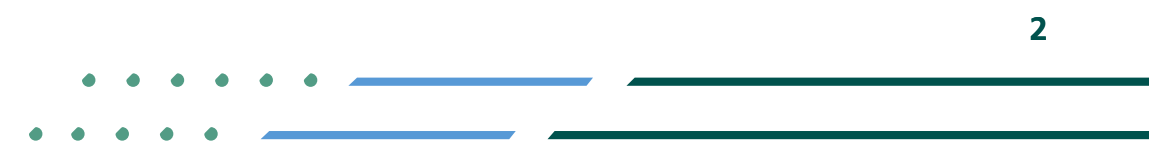

**YROD MCgovSA**  $\binom{3}{2}$  1900 @ cs@mc.gov.sa www.mc.gov.sa

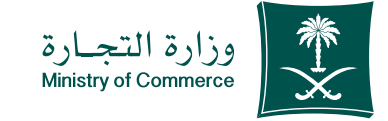

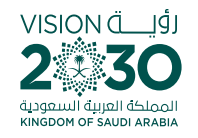

# خطوات تقديم خدمة تجديد ترخيص مهنة استشارية:

#### **1 الضغـط علـى أيقونة ابـدأ الخدمة**

- **2 الضغـط علـى ايقونـة الدخـول بنظـام الدخـول الموحـد ومـن ثـم الدخـول الى الحسـاب ) اسـم المسـتخدم وكلمة المرور او النفـاذ الوطني (**
	- **3 الصفحـة الرئيسـية الضغـط علـى علـى ايقونـة ) التراخيـص ( ومـن ثـم الضغـط على ايقونـة تجديد**
		- **4 االطـاع علـى بيانات صاحـب الطلب**
		- **5 ً إضافـة نشـاط المكتـب و االسـم سـواء )شـخصي او مهني( و معلومـات العنوان** 
			- **6 ارسـال الطلب**
			- **7 االطـاع على حالـة الطلب**

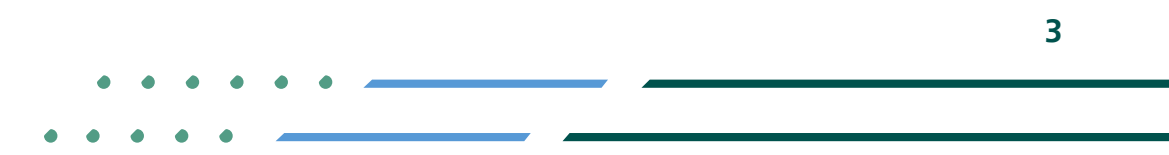

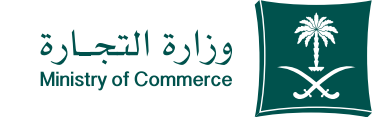

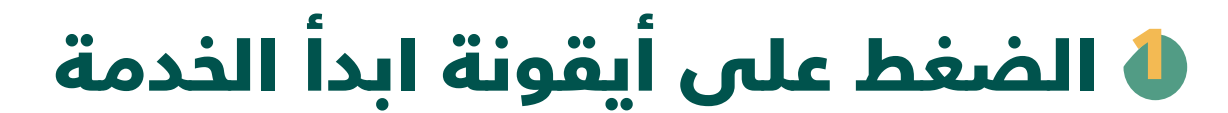

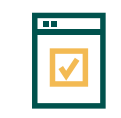

**لبدء الخدمة يتم إختيار ابدأ الخدمة**

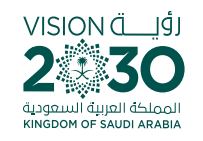

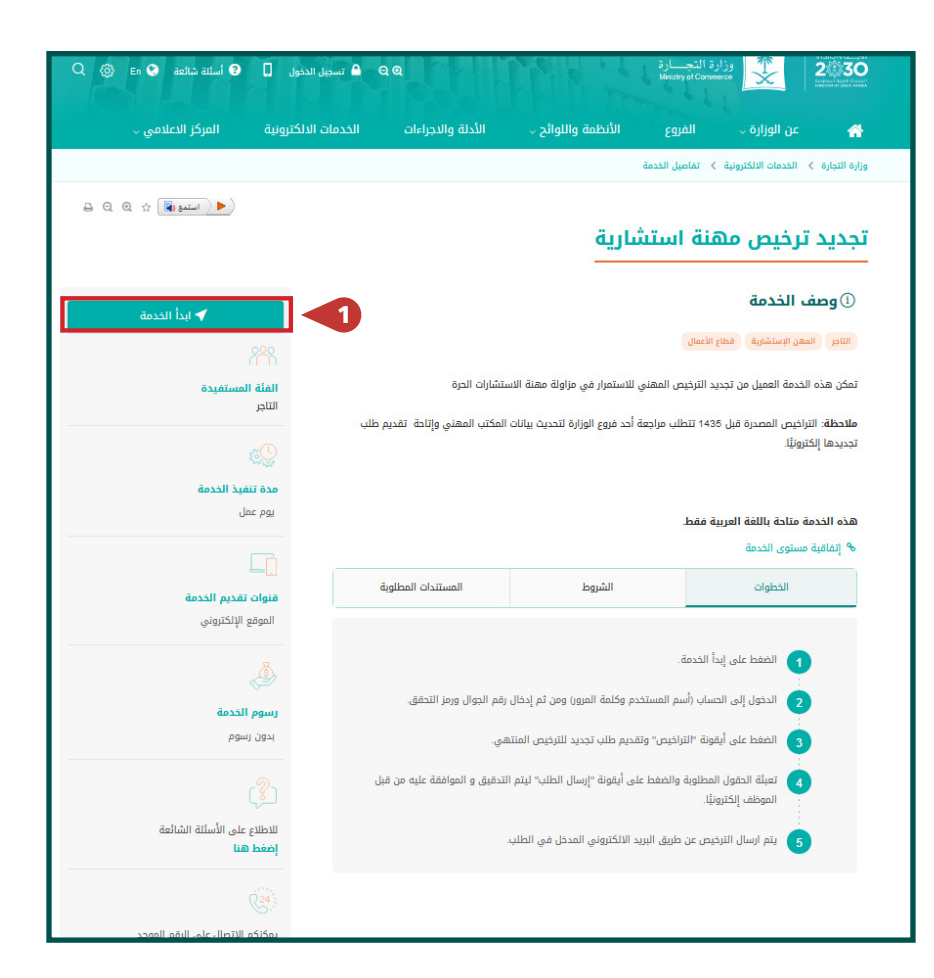

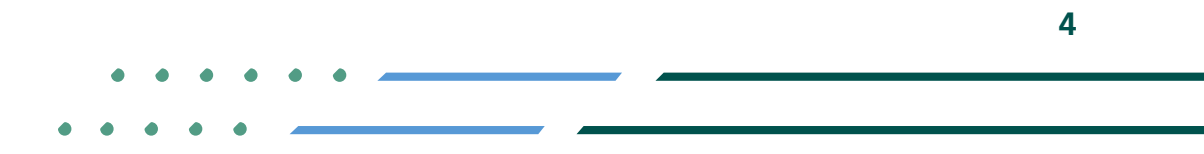

**YROD MCgovSA 1900** www.mc.gov.sa @ cs@mc.gov.sa

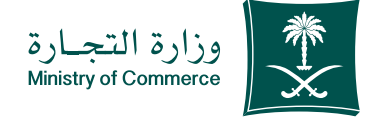

الضغط على ايقونة الدخول 2 بنظام الدخول الموحد ومن ثم الدخول الى الحساب ) اسم المستخدم وكلمة المرور او النفاذ الوطني (

**- تسجيل الدخول عن طريق نظام الدخول لوزارة التجارة او رقم الجوال المسجل لدى وزارة التجارة أو النفاذ الوطني الموحد :** 

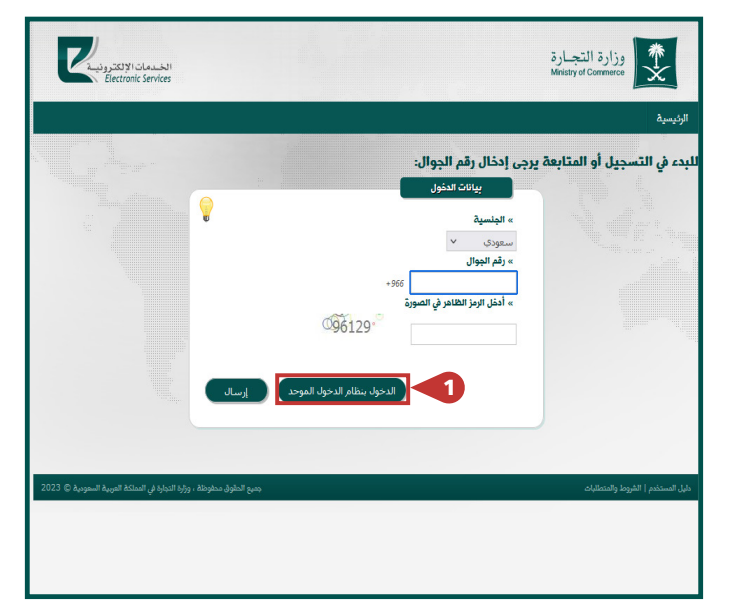

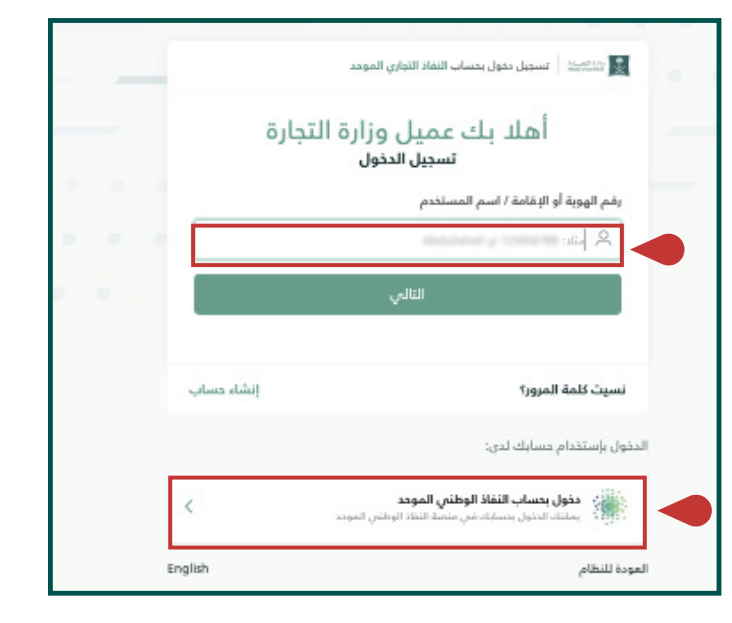

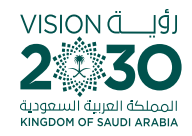

**YROD MCGOVSA 1900** www.mc.gov.sa @ cs@mc.gov.sa **5**

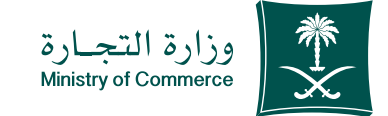

# في الصفحة الرئيسية 4الضغط على على ايقونة ) التراخيص ( ومن ثم الضغط على ايقونة تجديد

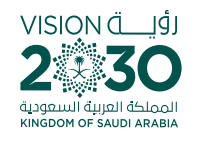

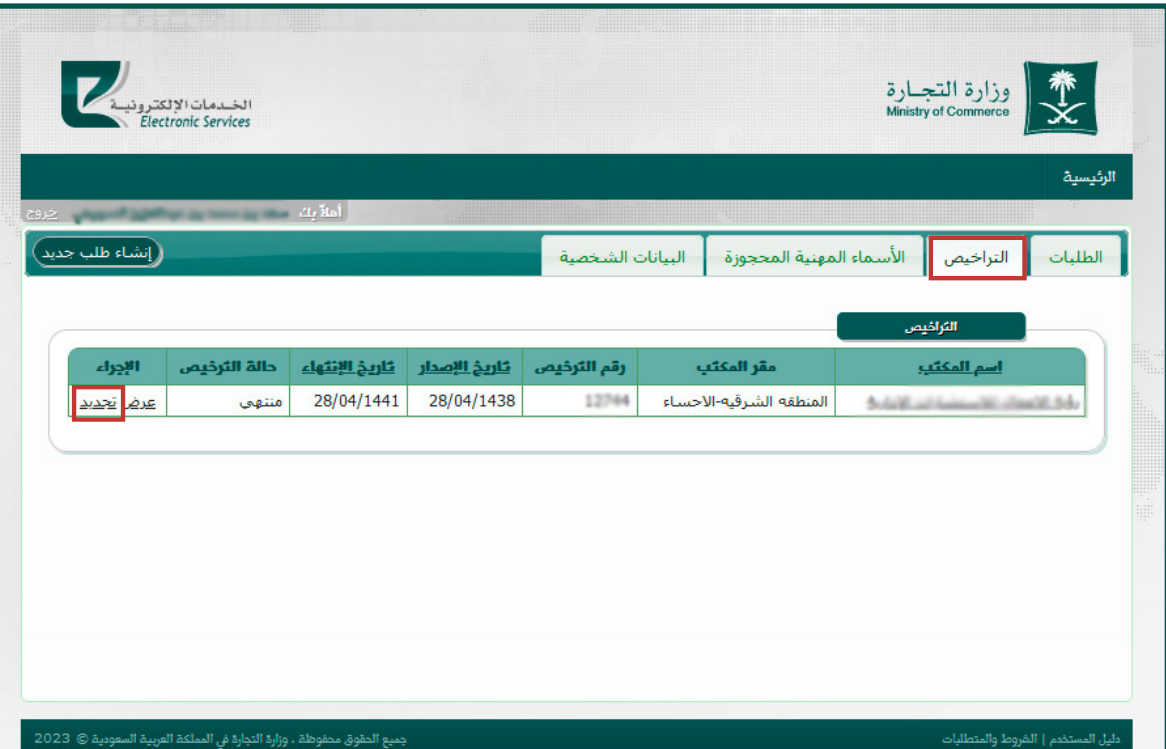

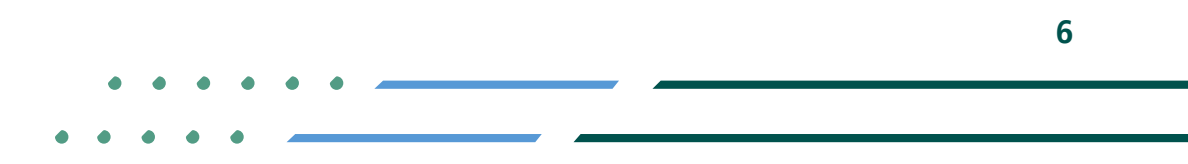

**YROD MCgovSA** ● 1900 www.mc.gov.sa @ cs@mc.gov.sa

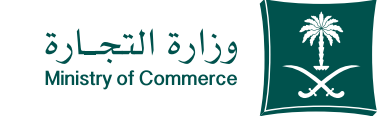

# التحقق من صحة البيانات الشخصية 5 والمرفقات و المؤهالت العلمية و الخبرات العملية ثم الضغط على التالي

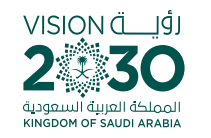

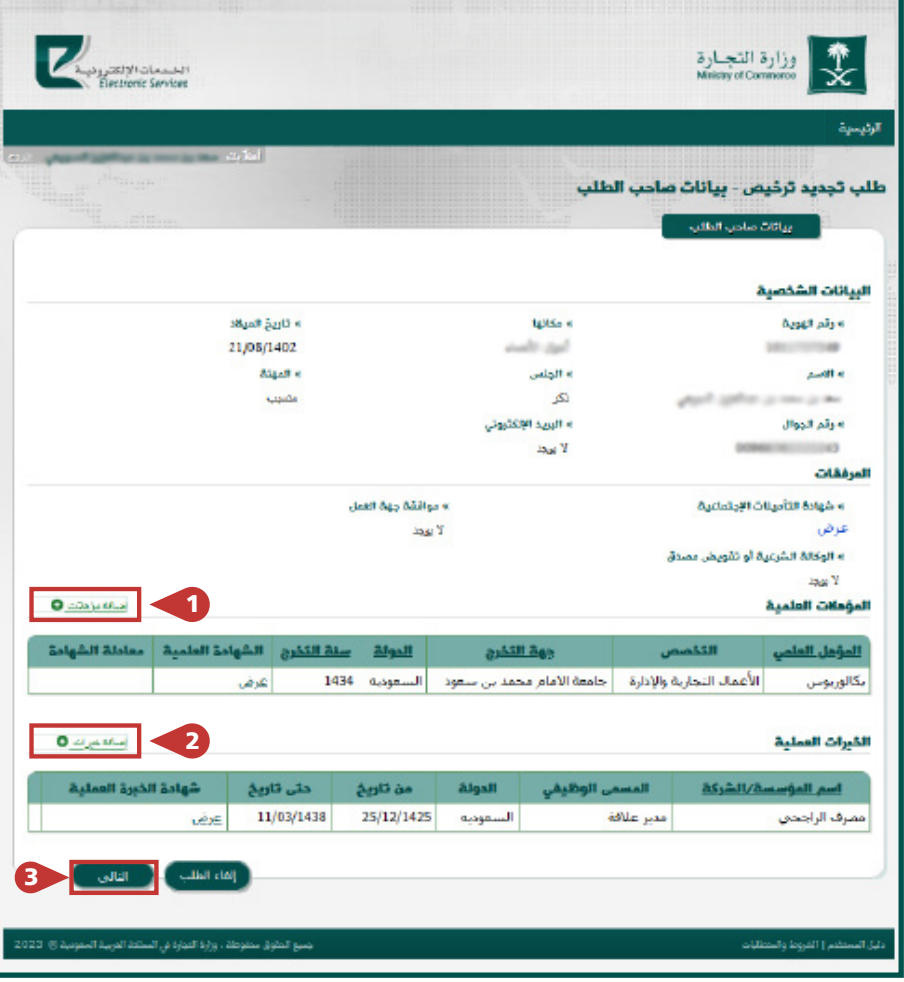

**YROD MCGOVSA 1900** www.mc.gov.sa @ cs@mc.gov.sa

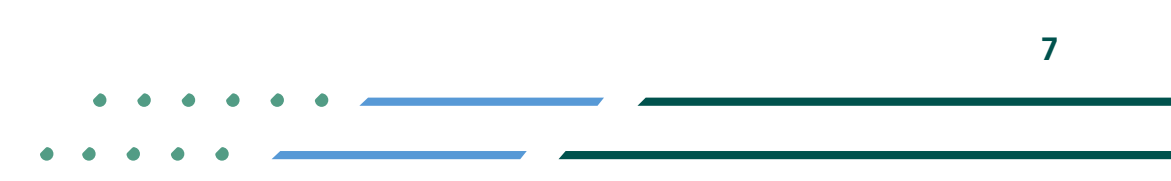

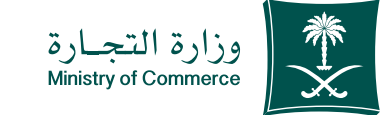

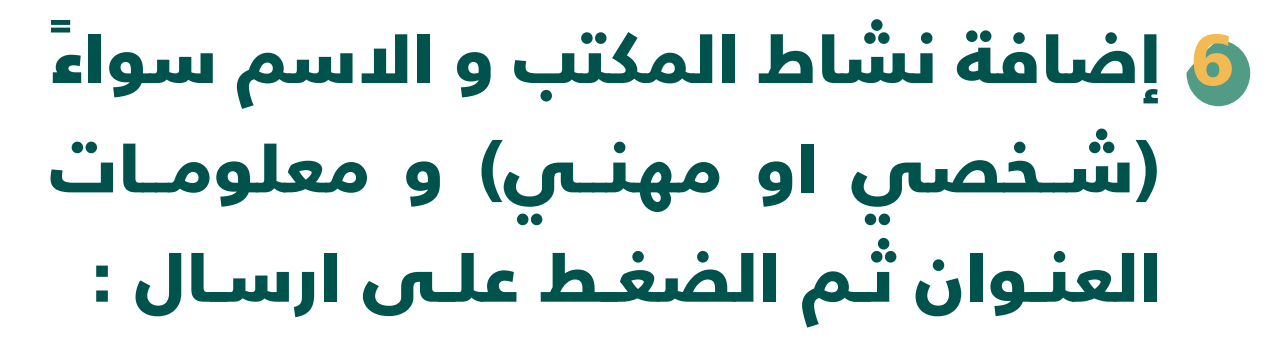

- باإلمكان التعديل على العنوان الوطني

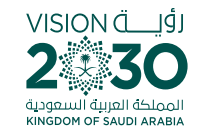

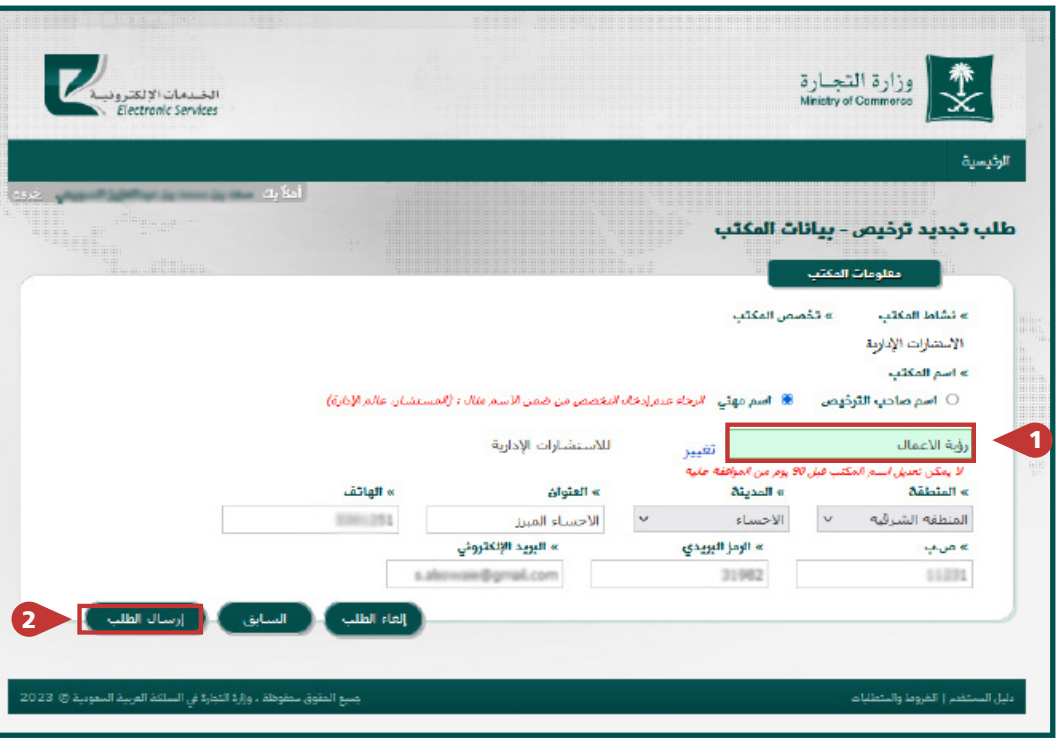

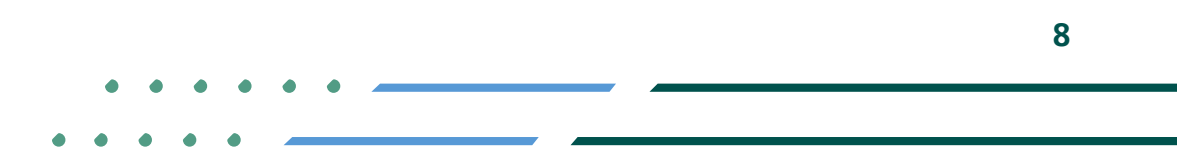

**YROD MCGOVSA 1900** www.mc.gov.sa @ cs@mc.gov.sa

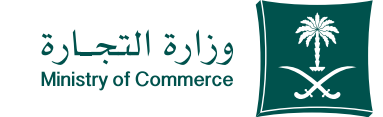

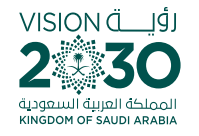

# بعد ارسال الطلب يتم 7 مراجعته و اعتماده ، ويمكنك االطالع عليه من ايقونة الطلبات : حالة الطلب

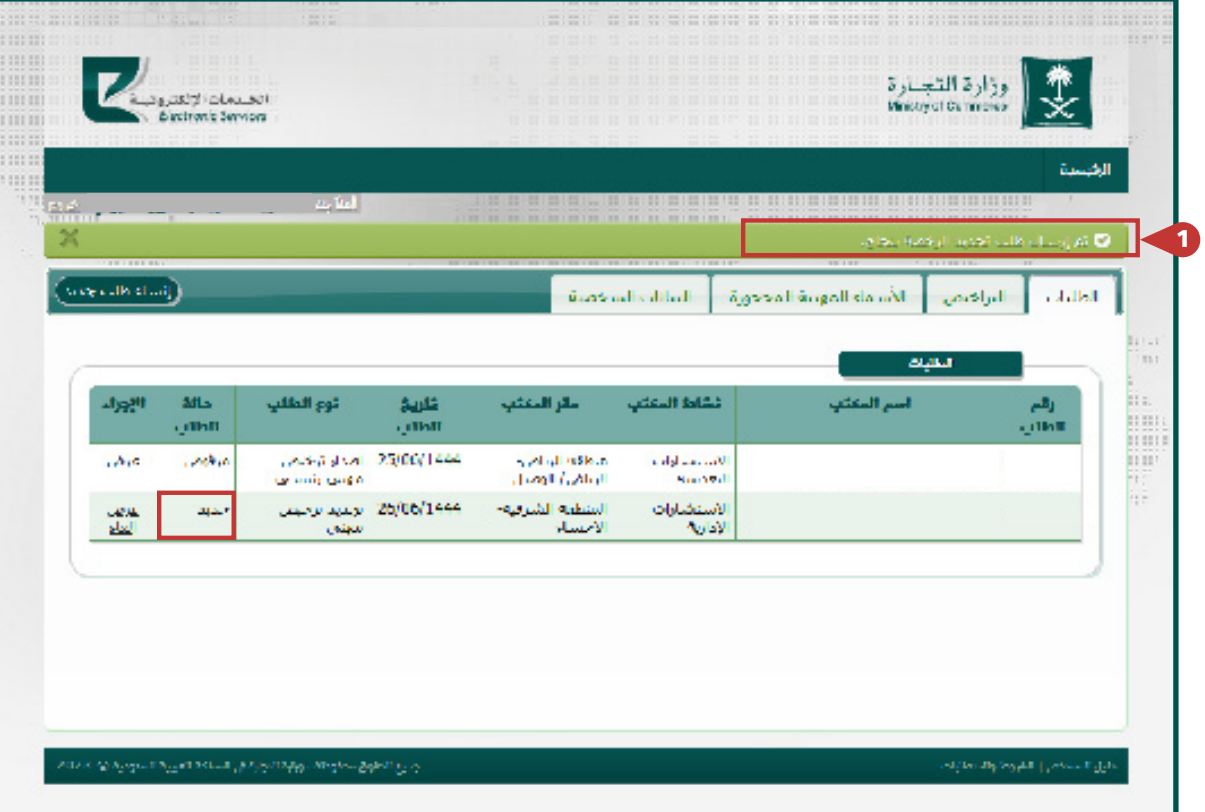

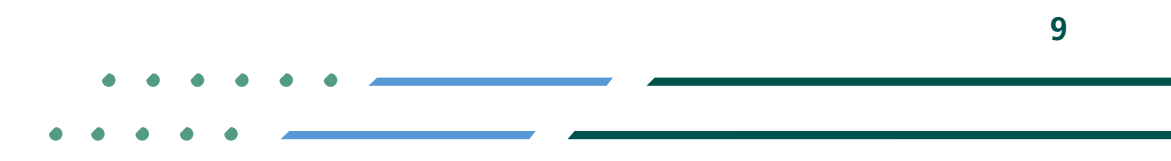

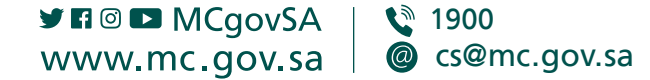

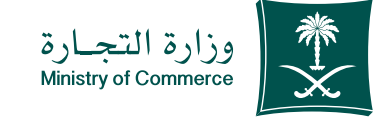

#### بعد ارسال الطلب يتم مراجعته و اعتماده ، ويمكنك االطالع عليه من ايقونة الطلبات : 7

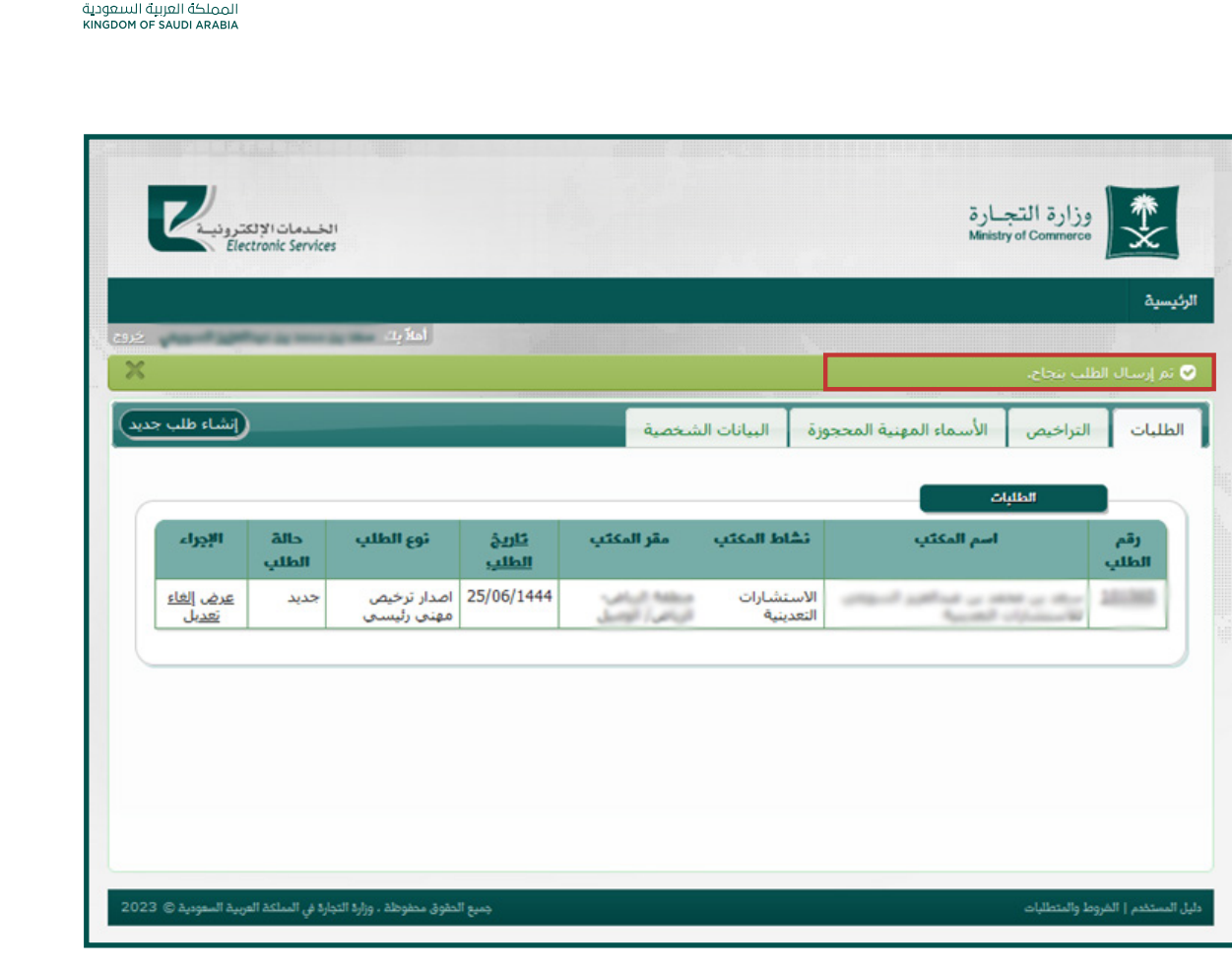

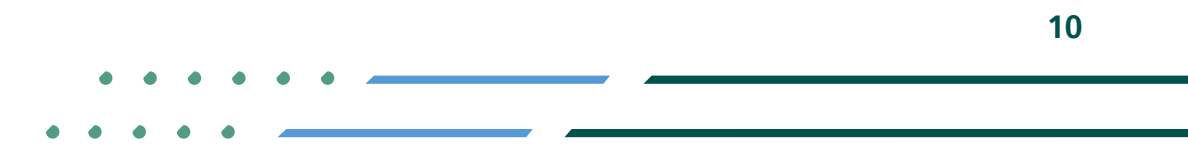

**YROD MCGOVSA** € 1900 www.mc.gov.sa @ cs@mc.gov.sa

VISION Ö

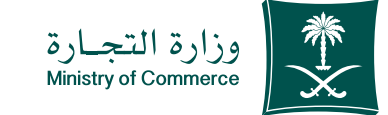

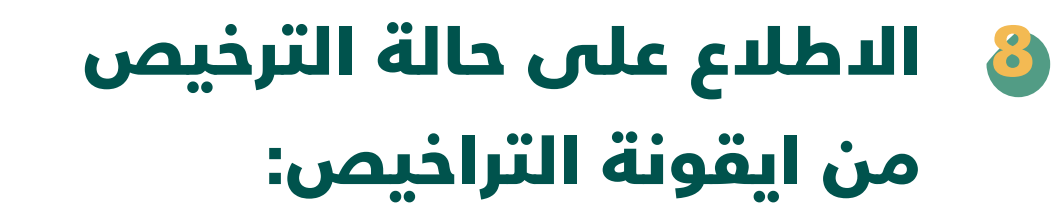

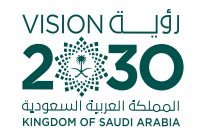

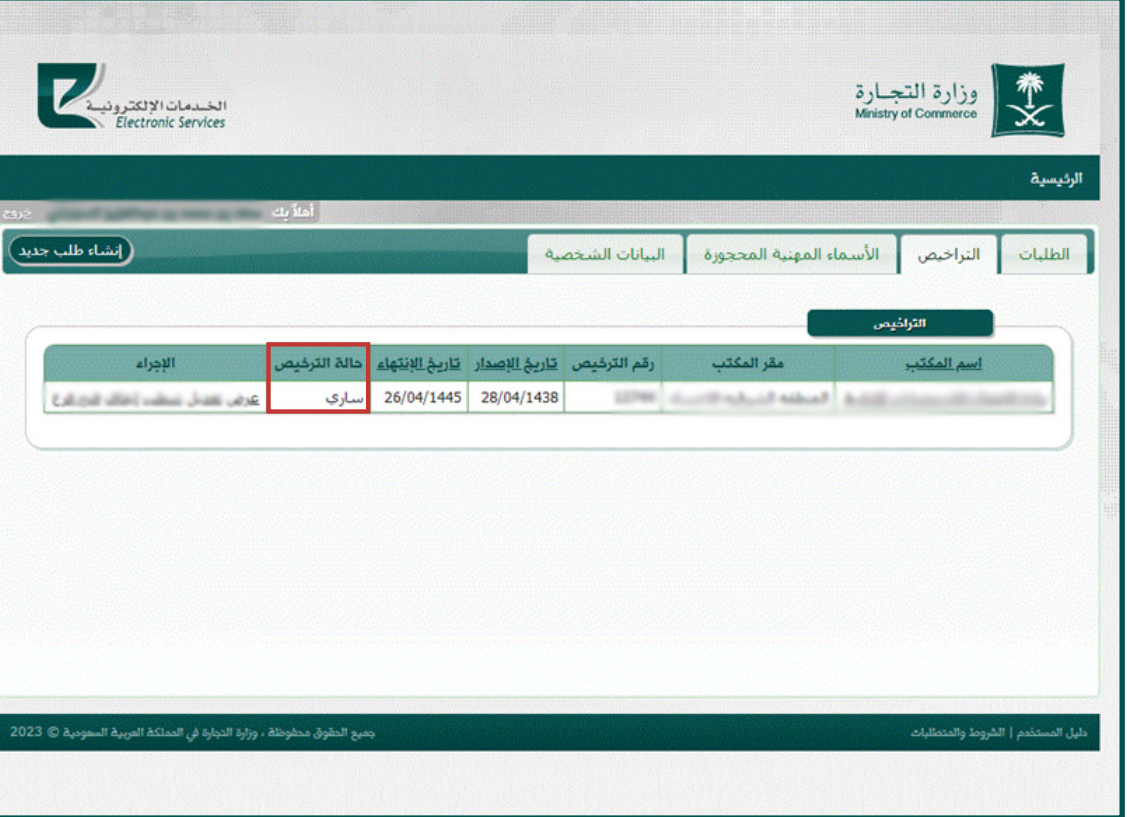

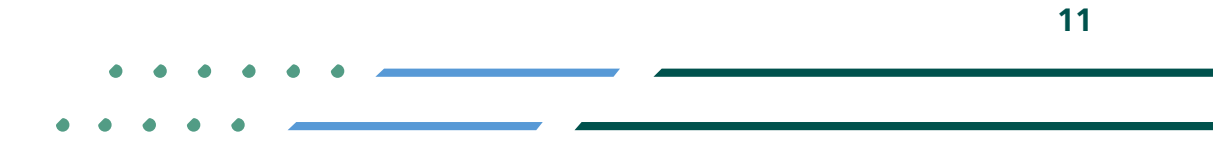

**Y ROD MCgovSA** 1900 www.mc.gov.sa @ cs@mc.gov.sa

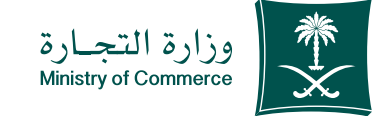

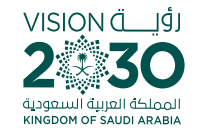

#### األخطاء الشائعة

لخدمة تجديد ترخيص مهنة استشارية:

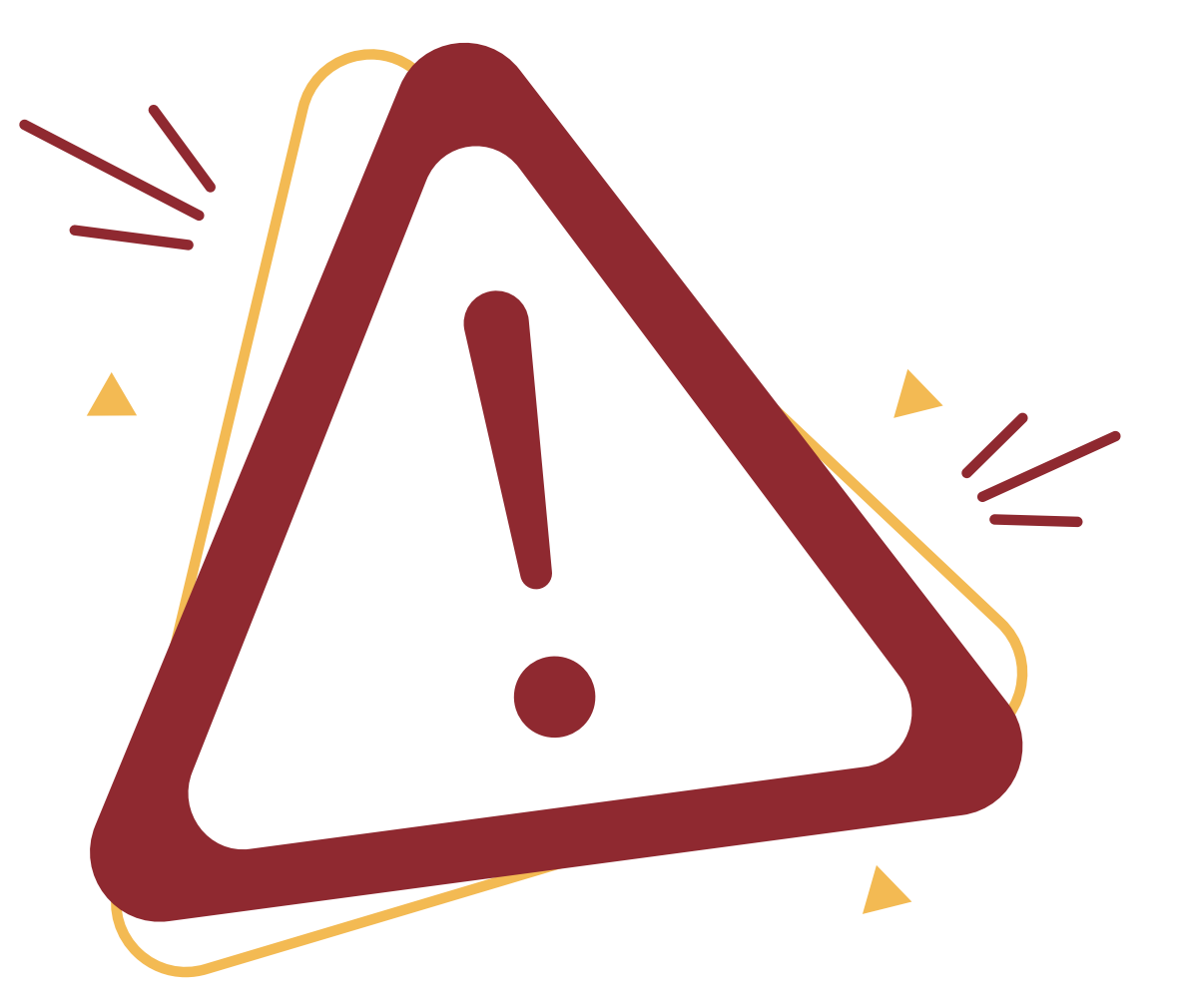

**Y FIGE MCGOVSA** ● 1900 @ cs@mc.gov.sa www.mc.gov.sa

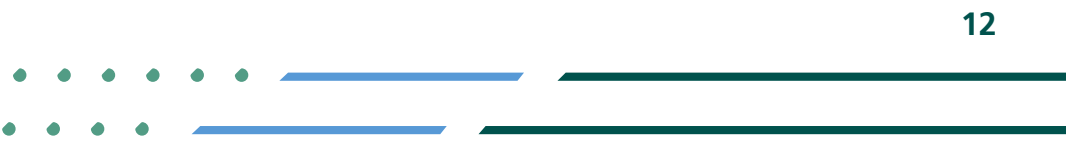

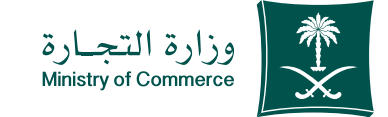

# يرجى إدخال رقم الجوال 1وكود التحقق بشكل صحيح

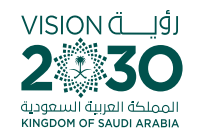

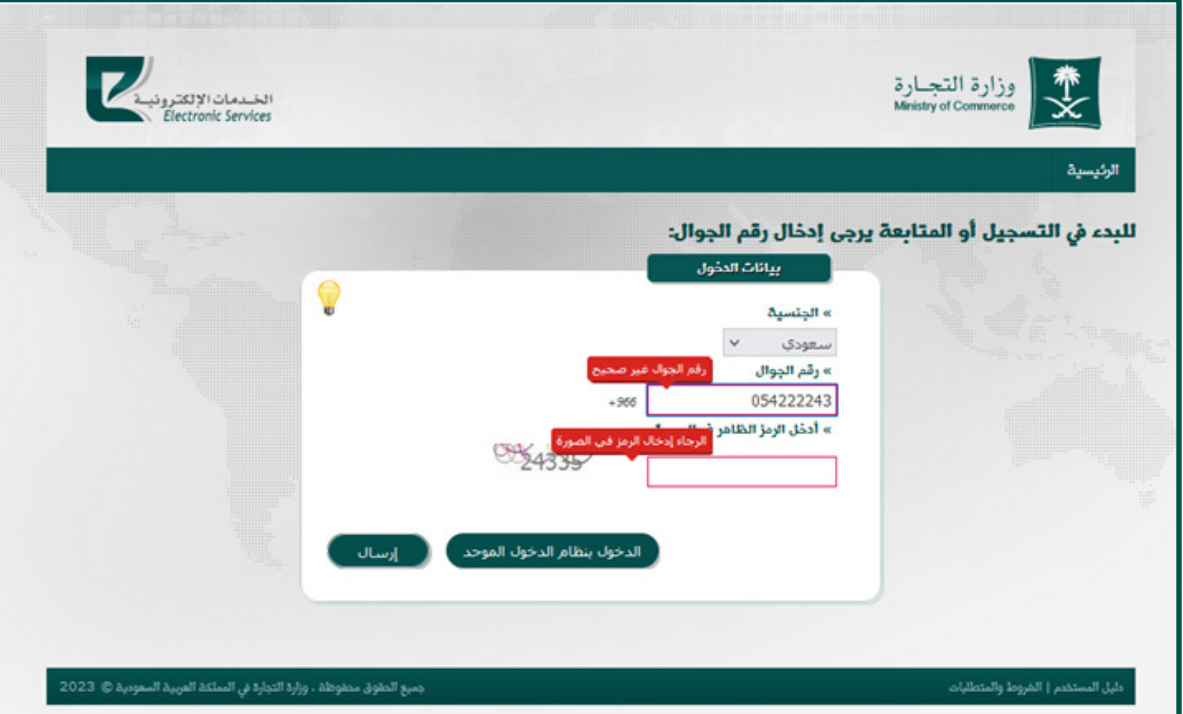

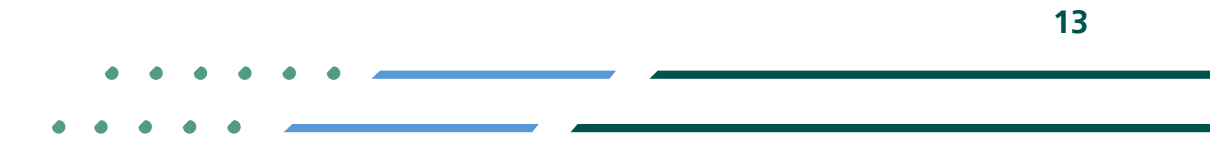

**Y ROD MCgovSA 1900** www.mc.gov.sa @ cs@mc.gov.sa

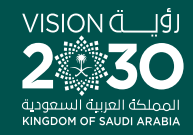

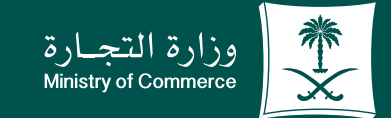

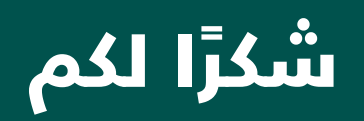

**Y ROD MCGOVSA** www.mc.gov.sa

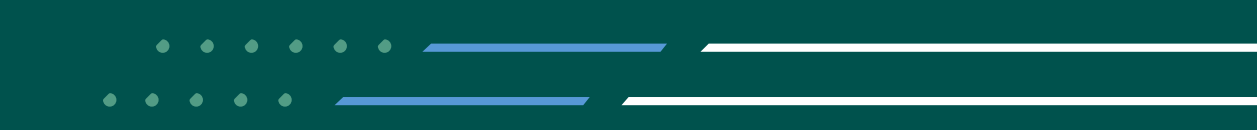